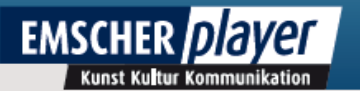

# **EMSCHER***player* Online-Hilfe

Sie können diese PDF Datei online lesen, oder auf Ihren Computer speichern. Die Einträge des folgenden Inhaltsverzeichnisses lassen sich anklicken und bringen Sie direkt zum entsprechenden Kapitel.

Die PDF Datei läßt sich auch mit der Suchfunktion Ihres Browsers oder PDF-Anzeigeprogramms auf Schlagworte hin durchsuchen.

Stand: 30. Oktober 2013

# **[E MSCHER](#page-2-0)** *[player](#page-2-0)* **[Frontend](#page-2-0)**

# <span id="page-1-0"></span>**[1. Überblick](#page-1-0)**

[1.1. Wie wechsle ich zwischen den verschiedenen Bereichen?](#page-6-0) [1.2. Wie funktioniert das Suchfeld?](#page-12-0)

#### **[2. Bedienung und Benutzung des EMSCHER](#page-13-1)***[players](#page-13-1)*

[2.1. Was bietet der Bereich News?](#page-13-0) [2.2. Wie finde ich Inhalte im Medienpool?](#page-14-1) [2.2.1. Welche unterschiedlichen Medien gibt es?](#page-14-0) [2.2.2. Wie abonniere ich Podcasts?](#page-15-1) [2.3. Was bieten Panoramen?](#page-15-0) 2.4. Was ist die Medienkarte? [2.5. Wie lese ich das Magazin?](#page-18-0) [2.6. Wie nutze ich die Top 10 ?](#page-19-1) [2.7. Was ist der Quellraum?](#page-19-0) [2.8. Wie nutze ich die Kommentarfunktion?](#page-21-0) [2.9. Wie kann ich den Newsletter abonnieren?](#page-22-1) [2.10. Was bieten die Projektseiten?](#page-22-0)

#### **[3. Recherche und Downloads im EMSCHER](#page-25-1)***[player](#page-25-1)*

- [3.1. Wie kann ich mich als Nutzer registrieren und anmelden?](#page-25-0)
- [3.2. Wie kann ich recherchieren?](#page-27-0)
- [3.3. Wie kann ich die Inhalte herunterladen?](#page-28-0)
- [3.4. Wie steht es mit Copyright?](#page-30-1)
- [3.5. Wie kann ich Kontakt zum Team des EMSCHER](#page-30-0) *[player](#page-30-0)*[s aufnehmen?](#page-30-0)

# <span id="page-2-0"></span>**EMSCHER***player* **Frontend**

# **Was ist der EMSCHER***player***?**

*Kunst Kultur Kommunikation - Eine multimediale Dokumentation regionaler Transformation*

Die Emscher verläuft auf ca. 85 km durch die ehemalige Kohle- und Stahlproduktionsregion Ruhrgebiet und wird seit der Industrialisierung vor 80 Jahren als Kloake, als offen verlaufender Abwasserkanal genutzt. Mit ihrem Ost-West-Verlauf quer durch zentrale Städte des Ruhrgebiets prägte sie so über Jahrzehnte das Stadtbild und Lebensgefühl der Menschen. Seit 1995 jedoch wird die Emscher bis zum Jahr 2020 mit großem finanziellen Aufwand im Rahmen eines<br>Masterplans Emscher-Zukunft umgebaut und erneuert. Diese geplante Masterplans Emscher-Zukunft umgebaut und erneuert. Diese geplante Rückgewinnung der Flusslandschaft ist in Europa einzigartig. Trägerin der gigantischen ökologischen Maßnahme ist die Emschergenossenschaft mit Sitz in Essen.

Der EMSCHER*player* begleitet als Internetplattform dieses Umbauprojekt, indem er die Entwicklung dokumentiert, Stimmungen einfängt, Ausblicke gibt und Rückblicke ermöglicht. Im Zentrum stehen die soziale, interkulturelle und politische Kommunikation in der Region, das technische Prozedere der Baumaßnahmen sowie Kunst- und Kulturprojekte, die im Kontext des Umbauprojektes stattfnden. Der EMSCHER*player* ist eine Datenbank mit den Schwerpunkten Kunst, Kultur und Kommunikation, in der Klänge, Stimmen, Bilder, Texte und Filme aus dem Emschertal den Wandel der Region erfahrbar und erlebbar machen. Im Magazin diskutieren Persönlichkeiten aus Wissenschaft, Kultur, Politik und Administration verschiedene Aspekte regionaler Transformation.

Interviewer, Geräuschesammler, Klangkünstler, Fotografen, Filmemacher und Autoren legen so ein öffentlich zugängliches multimediales Gedächtnis der Emscherregion an. Im EMSCHER*player* werden u. a. Interviews mit Anwohnern, Politikern, Bauarbeitern, O-Töne von Prominenten aus der Region, akustische Aufzeichnungen von technischen Arbeitsprozessen, Filme, Fotos und Podcasts zu aktuellen Themen erstellt, gesammelt und frei zugänglich gemacht.

Zudem stellt der EMSCHER*player* das Experimentierfeld Quellräume vor. Hier gestalten verschiedene Künstler das Thema "Veränderung" in interaktiven Kreationen. Darüber hinaus bietet die Medienkarte die Möglichkeit, in einem virtuellen Streifzug ausgewählte Orte multimedial zu erkunden.

Der EMSCHER*player* versteht sich als Kommunikationsplattform, die zur Auseinandersetzung mit den Veränderungen in der Region auffordert.

# **1. Überblick**

*über den Aufbau der Website mit ihren verschiedenen Bereichen.*

# **Der obere und rechte Seitenbereich:**

Dieser Seitenausschnitt sollte beim Aufrufen der Seite **www.emscherplayer.de** sofort in Ihrem Browser angezeigt werden.

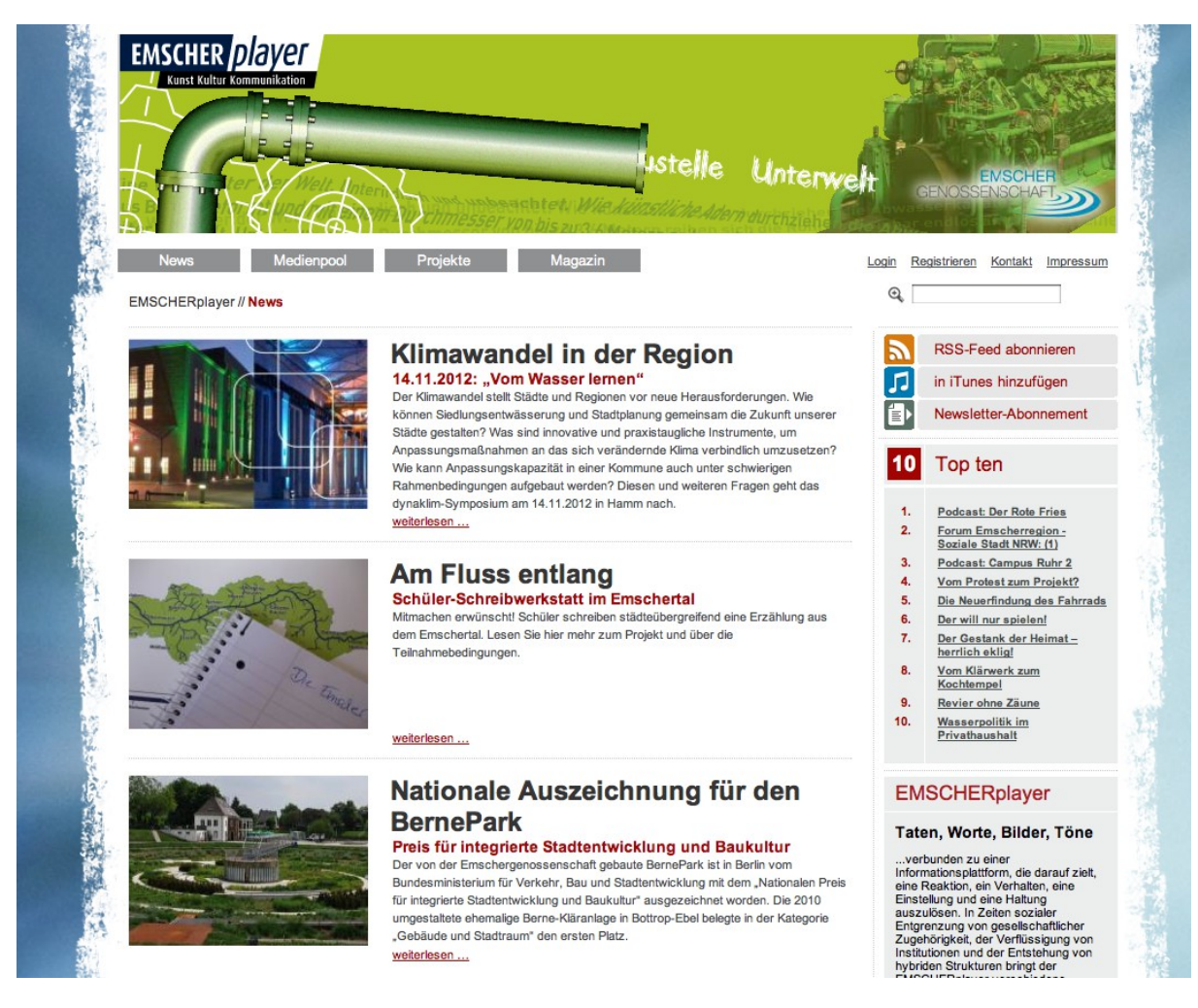

Das Banner am oberen Seitenanfang wird per Zufall ausgewählt. Manche Banner enthalten Klang, der dann durch die Schaltflächen mit dem Lautsprecher-Symbol ein- und ausgeschaltet werden kann.

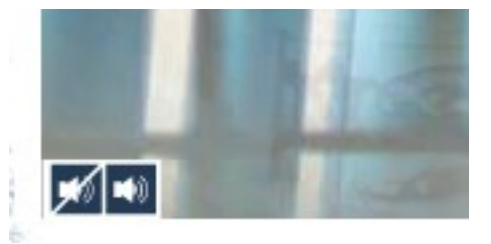

Darunter befnden sich die grauen Schaltflächen für die Hauptbereiche der Seite. Die Bereiche und ihre Bedienung werden unter Punkt 2 eingehend erläutert.

**News** Medienpool Projekte Magazin

Rechts davon fnden sich in kleinerer Schrift die Schaltflächen für die eher organisatorischen Funktionalitäten der Website, die unter Punkt 3 erläutert werden.

> Login Registrieren Kontakt Impressum

Direkt darunter befndet sich das Suchfeld, in das beliebige Begriffe eingegeben werden können, die durch Betätigen der Return-Taste Ihrer Tastatur oder einen Klick auf das Lupensymbol im kompletten Bestand des EMSCHER*player*s gesucht werden.

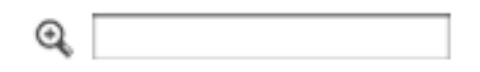

Mit der Schaltfläche »RSS-Feed abonnieren« gelangt man zum RSS-Feed des EMSCHER*player*s, das in dem von Ihnen genutzten RSS-Reader eingelesen wird. Hier werden die neuen Inhalte des EMSCHER*player*s mit einer kurzen Beschreibung angezeigt und können durch Anklicken direkt angesprungen werden. Die Darstellung unterscheidet sich je nach verwendetem RSS-Reader. Neue Inhalte werden Ihnen bei bestehender Internetverbindung automatisch mitgeteilt, ohne dass Sie den EMSCHER*player* durchsuchen müssen. Für das Hinzufügen zu iTunes steht eine gesonderte Schaltfläche zur Verfügung.

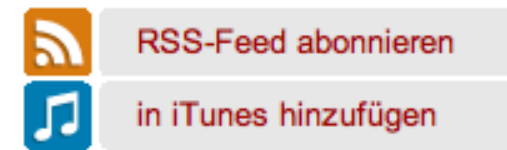

# **EmscherPlayer**

# Podcast: Campus Ruhr 2 9. Jul 2005, 9:36

Das Ruhrgebiet ist zwar längst auch zum Ballungsraum der Hochschulen und Institute geworden, doc vordersten Rängen der Beliebtheitsskalen zu stehen. Der Bildungsstandort Ruhrgebiet steht vor der F Ruhr 2" verrät, wer sich wie mit diesen Fragen beschäftigt. Weitere Informationen ...

# Podcast: Ökologie und Kultur 9. Jul 2005, 9:36

Beim Internationalen Emscher-Dialog 2010 präsentierte die Emschergenossenschaft Gartenamtsleite Freiräumen. Welche Rolle neben den Strukturmaßnahmen auch kulturelle Interventionen spielen, bel

#### Podcast: Urbane Wasserlagen 9. Jul 2005, 9:36

Wasserlagen als Keimzellen der städtischen Entwicklung - dieses Motto lockte über 200 Besucher bei Entwicklung der Emscherregion als Landschaftspark und internationale Beispiele für die gelungene F Weitere Informationen ...

#### Podcast: Campus Ruhr 9. Jul 2005, 9:36

Von Duisburg bis Dortmund finden Studierende im Ruhrgebiet durchaus vielfältige Angebote. Doch in nun eine neugegründete Initiative unter dem Titel "Campus Ruhr" gestellt hat. Es geht um mehr als nu Verbänden und Verwaltung zusammenbringen und gemeinsame Ziele definieren. Das Neue Emsche

Der Bereich Top-10 ist in ständiger Veränderung und präsentiert eine aktuelle Auswahl neuer und beliebter Inhalte des EMSCHER*player*s. Auch diese können durch Anklicken direkt angesprungen werden.

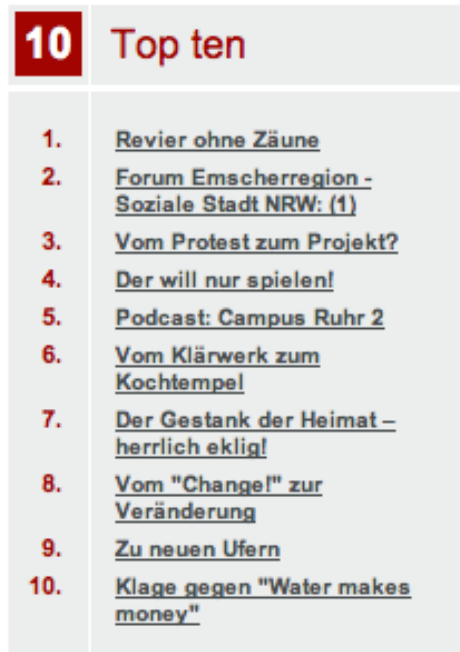

Als letzten Punkt in der rechten Seitenleiste finden Sie den Zugang zu den<br>Ouellräumen, interaktiven Multimediaprojekten im Themenumfeld des Quellräumen, interaktiven Multimediaprojekten EMSCHER*player*s.

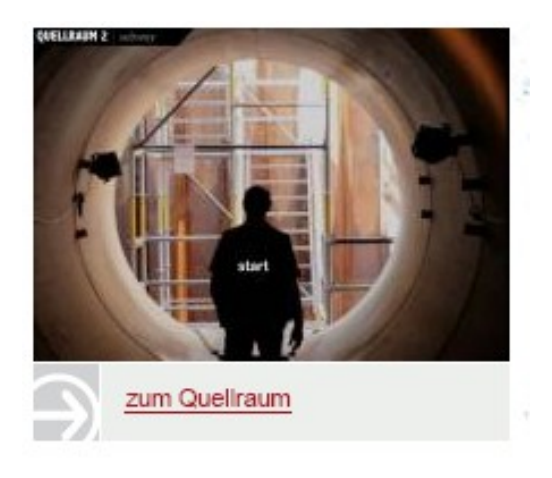

#### **Der untere und linke Seitenbereich:**

In diesem Seitenbereich werden die Inhalte einer Sparte oder die Ergebnisse einer Suche als Liste angezeigt. Weitere Inhalte werden sichtbar, wenn man die Seite vertikal herunterscrollt.

Beim Aufrufen der Seite lädt der EMSCHER*player* automatisch den Bereich »News«, der als Startseite angezeigt wird. Die Darstellung der anderen Bereiche unterscheidet sich etwas und wird im Verlauf dieser Anleitung dargestellt.

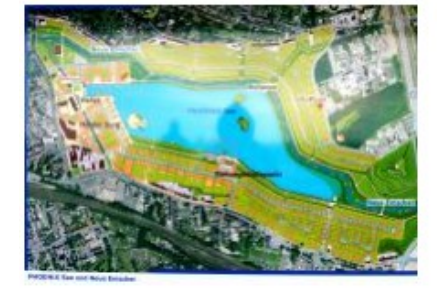

# **Infoveranstaltungen PHOENIX See** Nächste Termine: 23.03. und 06.04.2011

Emschergenossenschaft und PHOENIX See Entwicklungsgesellschaft laden in regelmäßigen Abständen interessierte Bürger und Bürgerinnen ein, sich vor Ort in Dortmund-Hörde ein Bild vom PHOENIX See zu machen und mehr über das Proiekt zu erfahren, das sich gerade in der entscheidenden Phase befindet: der Flutung des Areals.

weiterlesen ...

Seiten: << zurück << 1 2 3 4 5 6 7 8 9 10 >> weiter >>

# <span id="page-6-0"></span>**1.1. Wie wechsle ich zwischen den verschiedenen Bereichen?**

*Wie ich erkenne, wo ich grade bin und wie ich dahin komme, wohin ich möchte.*

Der EMSCHER*player* besitzt vier Hauptbereiche: News, Medienpool, Projekte und Magazin. Diese werden über die vier großen grauen Schaltflächen angewählt. Die verschiedenen Inhalte des EMSCHER*player*s sind diesen Bereichen zugeordnet und untereinander durch zahlreiche Verweise verbunden. So kann es passieren, dass man bei der Benutzung des EMSCHER*player*s »unbemerkt« die Bereiche wechselt.

Eine grundsätzliche Orientierung liefert die »Adresszeile«, die sich unter den grauen Haupt-Schaltflächen befndet. Im folgenden Beispiel befnden wir uns im Bereich »News« des EMSCHER*player*s.

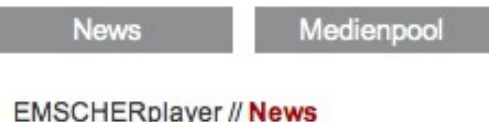

Hier ein Beispiel aus dem Magazin: in der Rubrik »Fotokunst und Fotokultur« der Beitrag mit dem Titel: »Fotografie als zeitgemäßes Medium?«

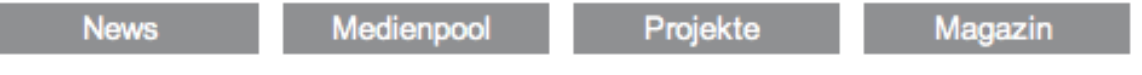

EMSCHERplayer // Magazin // Kunst und Kultur // Fotografie als zeitgemäßes Medium?

Der Bereich »News« ist gleichzeitig die Startseite des EMSCHER*players* und enthält

neben News auch Verweise zu aktuellen Beiträgen aus dem Magazin. Alle Bereiche (News, Medienpool, Projekte und Magazin) haben Unterbereiche, die durch ein Pop-Up Menü ausgewählt werden können, das erscheint, wenn man mit der Maus auf eine dieser Schaltflächen klickt.

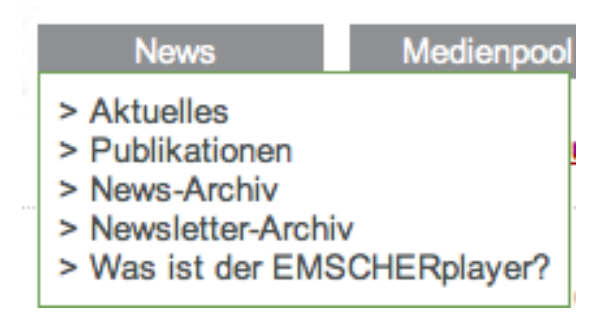

Im Medienpool werden alle Inhalte des EMSCHER*players* kategorisiert nach Medientypen dargestellt. Um den gewünschten Medientyp (wie Audio, Photo, Video, Text, etc.) auszuwählen, kann im Pop-Up Menü der Schaltfläche »Medienpool« der Medientyp gewählt werden.

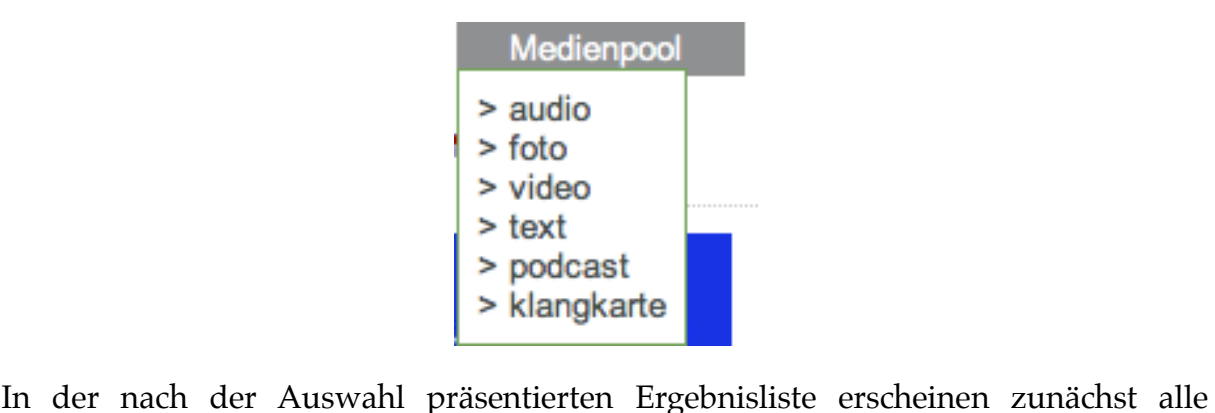

gewählten Medientypen (z.B. Fotos) des EMSCHER*player*s. Um tatsächlich zu fnden, was man sucht, bietet sich an dieser Stelle nun die Verwendung der Suche an (s. 1.2. Wie funktioniert das Suchfeld?).

Das Pop-Up Menü der Schaltfläche »Projekte« ermöglicht die Auswahl einer wachsenden Anzhal von Projektseiten, die eigene Inhalte im Kontext des EMSCHER*players* präsentieren.

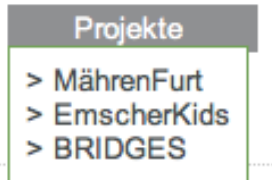

Die Projektseiten folgen in ihrem Aufbau einem Grundmuster, sind aber individuell gestaltet. Die Navigation auf der rechten Fensterseite erschließt verschiedene Informationsbereiche, die im Hauptfenster eingeblendet werden. Zudem ist hier ein Downloadbereich verfügbar. Auf der linken Fensterseite kann zwischen verschiedenen Medienslideshows gewechselt werden.

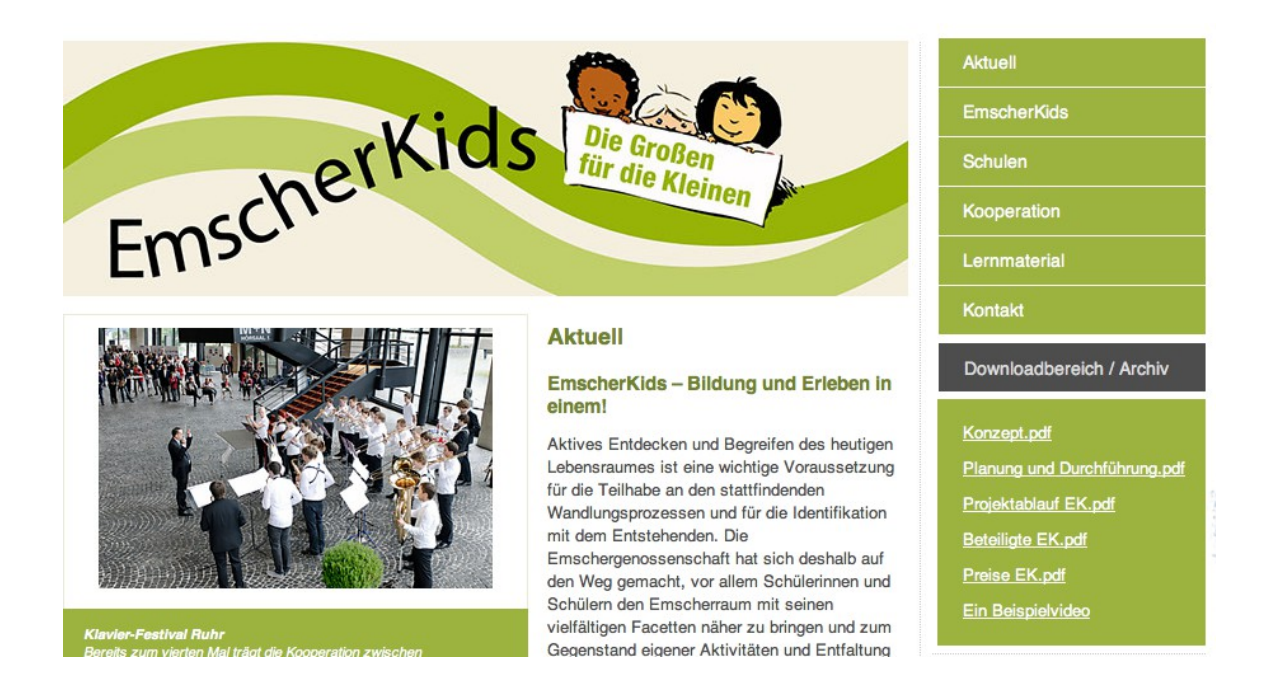

Auch das Magazin erschließt sich durch vier thematische Bereiche, die im Pop-Up Menü der Schaltfläche "Magazin" zugänglich sind.

# Magazin

- > Kunst und Kultur
- > Heimat und Lebenswelten
- > Kommunikation und Partizipation

Bei Auswahl einer Magazinkategorie wird direkt der aktuelle Beitrag angezeigt. Die alteren Beiträge des Magazins können nun im seitlichen Textfeld älteren Beiträge des Magazins können nun im seitlichen Textfeld »Inhaltsverzeichnis« ausgewählt werden, das die Textbox »Top 10« ersetzt.

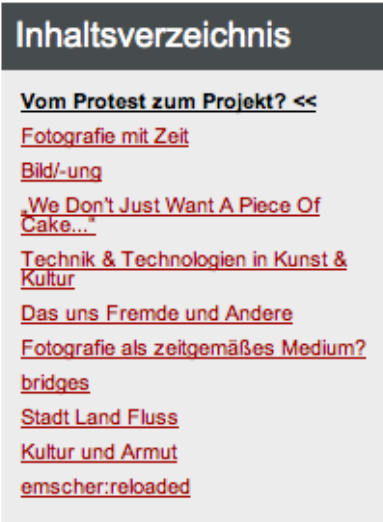

Die Darstellung der Magazinbeiträge unterscheidet sich grundsätzlich von der bisherigen Ergebnisliste der Medien im EMSCHER*player*. In einer gestalteten Textseite fnden sich Beiträge, die auch als PDF heruntergeladen oder ausgedruckt werden können.

EMSCHER*player* - Referenzhandbuch 9

# **Vom Protest zum Projekt?**

Das Schicksal der künstlerischen Gesellschaftskritik

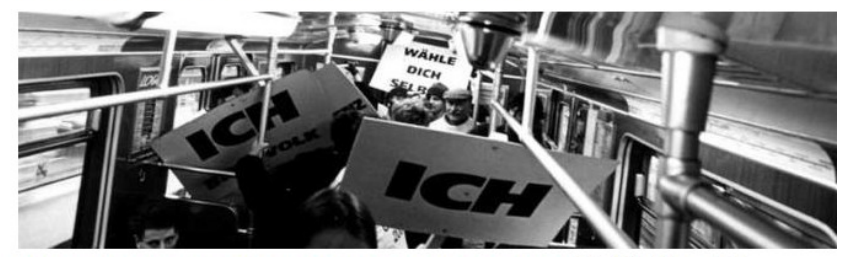

Foto: Aktion "Chance 2000",<br>© Thomas Aurin Die Finanzkrise vom Herbst 2008 wirft weiterhin ihre langen Schatten auf Gesellschaft und Politik. Krisen sorgen dafür, dass Bilanz gezogen wird: Steuern wir auf eine Sozialordnung zu, in der die Herrschaft des Marktes sich das Leben restlos aneignet, in der Alltag und Lebensführung, Rebellion und Eigensinn, Kunst und Kreativität sich den ökonomischen Rationalitäten von Wettbewerb und Renditen so sehr anverwandeln, dass schließlich alles käuflich, nichts authentisch und jeder austauschbar wird? Gibt es ein Außerhalb des Marktes?

Viele der aktuellen intellektuellen Debatten inspizieren, was der Kapitalismus im modernen Leben kulturell bewirkt und verändert hat. Dazu gehört auch die Beobachtung, dass sich die Marktökonomie weitgehend offen für alle Einwirkungen zeigt, die den Gegenkulturen und ästhetischen Neuerungen entstammen. Sie scheint insbesondere in der Lage zu sein, sich die gegen sie

# **Deutsche** Nachkriegskunst

Die Darstellung der News-Seite wartet mit Fotos und Texten auf, die einen Vorgeschmack auf den Inhalt geben. Die Verweise am Ende des Absatzes führen zum vollständigen Inhalt, der in einem anderen Bereich des EMSCHER*player*s hinterlegt ist.

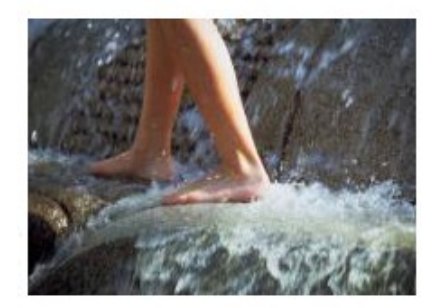

# Zu neuen Ufern

#### Fachtagung diskutiert über neuen Lebensraum am Fluss

Ende Mai lädt die Emschergenossenschaft in Zusammenarbeit mit einigen Kooperationspartnern wie der Kulturinitiative Emscher Lippe und der Natur- und Umweltschutzakademie NRW zu einer Fachtagung in den Gelsenkirchener Wissenschaftspark. In Vorträgen und Arbeitsgesprächen werden mit Akteuren aus unterschiedlichsten Fachgebieten und gesellschaftlichen Wirkungsbereichen Probleme und Chancen ermittelt, die durch die neuen Landschaften entlang der umgebauten Emscher entstehen können. weiterlesen ...

Auch die Ergebnislisten des Bereichs »Medienpool« enthalten eine Vorschau (Bild und Text) auf die hinterlegte Mediendatei.

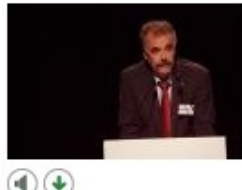

#### Brücke als Kultursymbol - Michael Schwarze-Rodrian

Eine besondere Bedeutung wird beim Emscher-Umbau den neu gestalteten Brücken beigemessen. Und dabei geht es um mehr als nur Verbindungswege zwischen zwei Ufern Interview mit Michael Schwarze-Rodrian, Wirtschaftsförderung metropoleruhr GmbH. ...

 $-1D:70392$ 

 $\bigcirc$ 

Durch einen Klick auf den Titel, das Bild öffnet sich die Darstellung der eigentlichen Datei in einer medientypspezifschen Darstellung. Diese kann stets durch Anwahl der Schaltfläche »[x] zur Übersicht« im oberen rechten Bereich des Fensters verlassen werden.

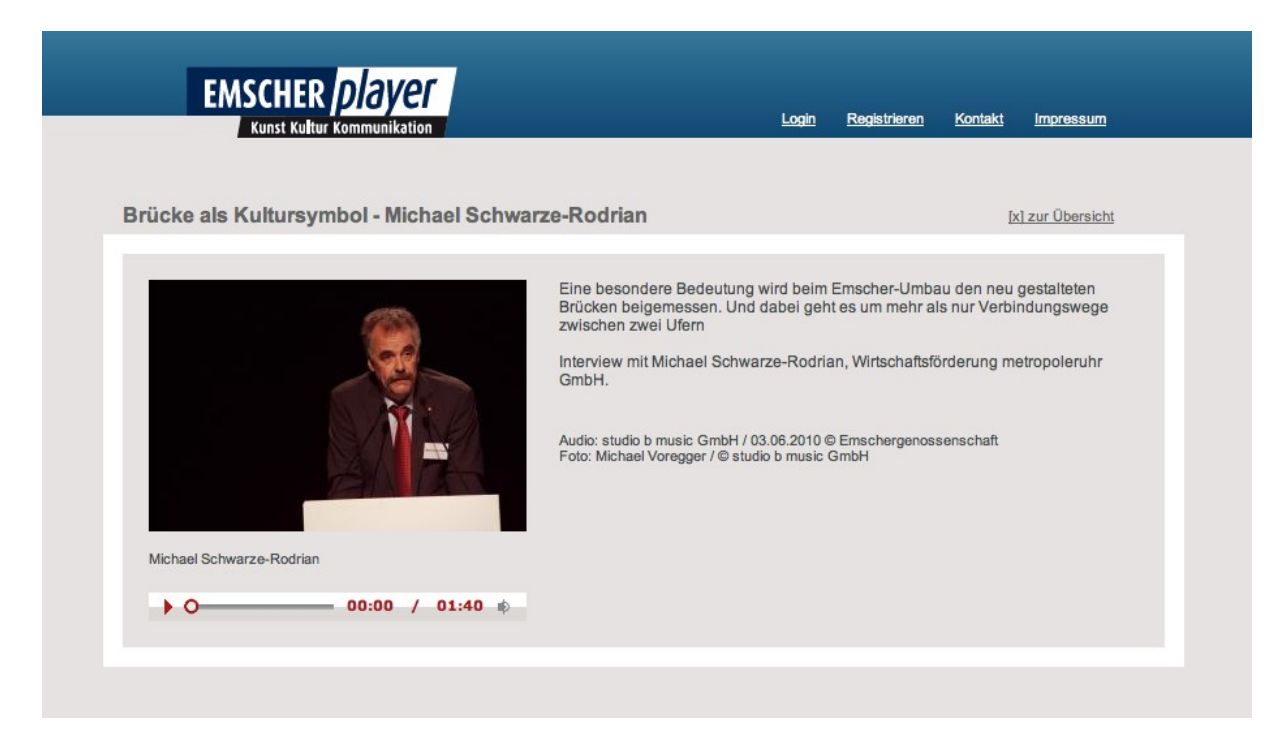

Audio- und Videodateien können abgespielt werden und enthalten zusätzlich erklärenden Text zum Anlass und Inhalt der Aufnahme.

Zusätzlich kann der Aufnahmeort auf einer Google-Karte eingeblendet werden.

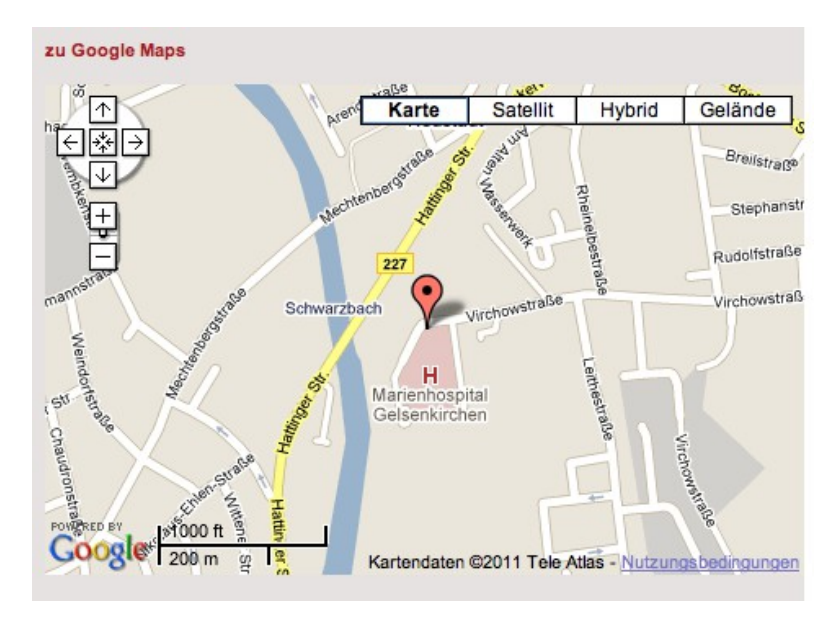

Die Fotodarstellung bietet darüber hinaus die Möglichkeit, themen- oder artverwandte Bilder anzuzeigen, indem eine der kleinen Voransichten im linken Fensterbereich angewählt wird.

#### Bäche des Emscher-Systems: Borbecker Mühlenbach (1/5)

[x] zur Übersicht

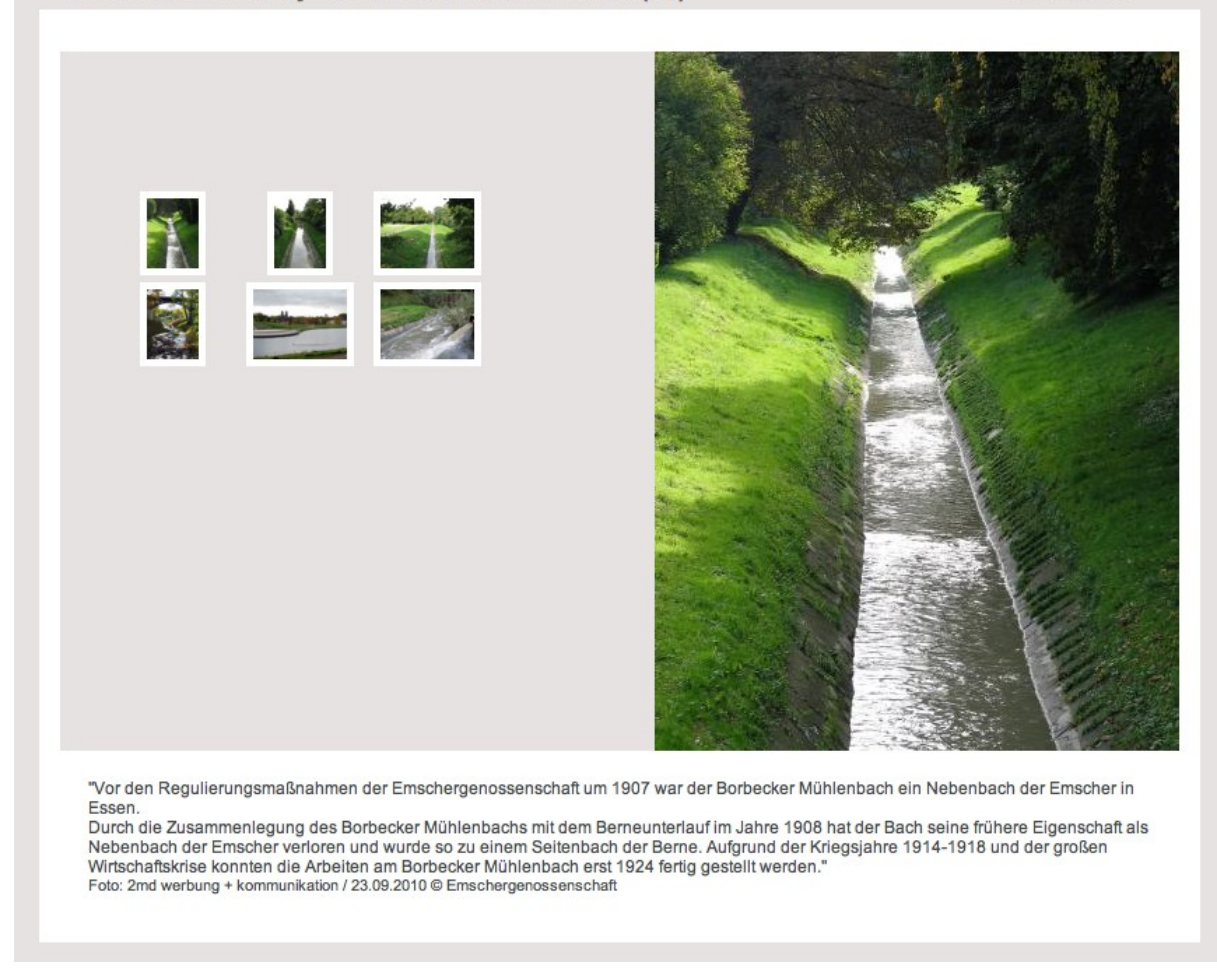

Texte werden auf Wunsch auch als PDF zum Herunterladen oder Ausdrucken zur Verfügung gestellt.

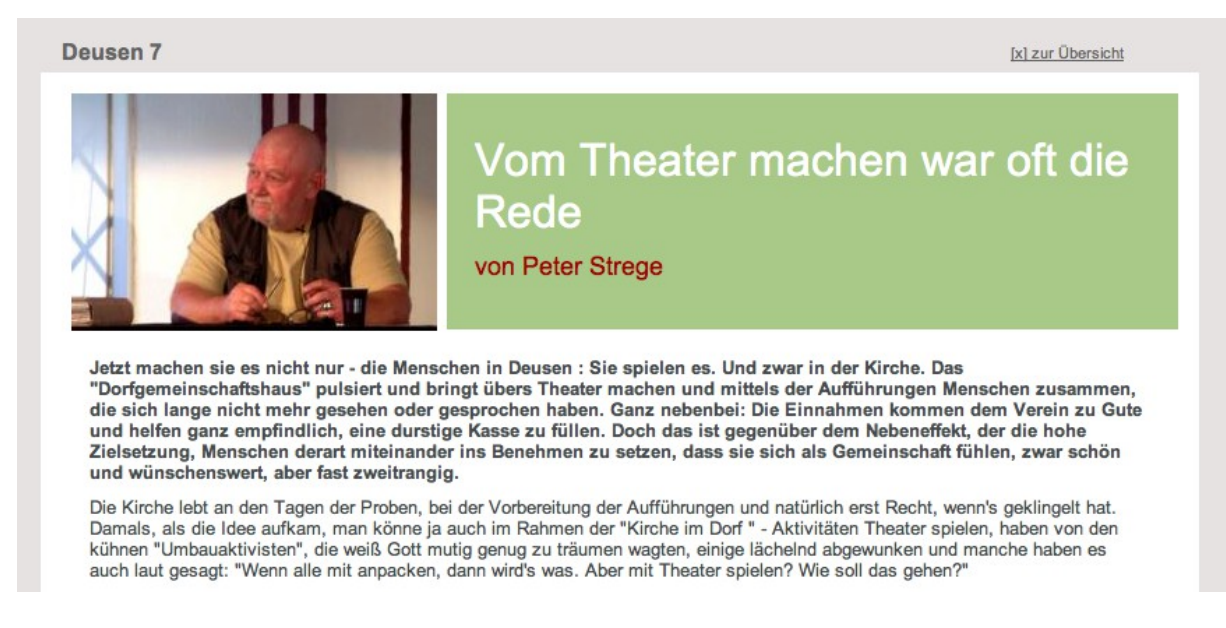

Auch Podcasts können nicht nur direkt gehört, sondern auch ohne vorherige Anmeldung auf der Seite heruntergeladen und z.B. auf einem tragbaren MP3-Player gespeichert werden.

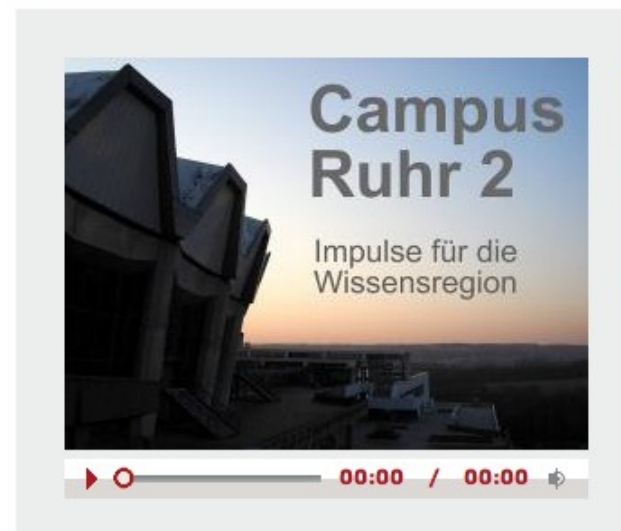

**Podcast: Campus Ruhr 2** 

Das Ruhrgebiet ist zwar längst auch zum Ballungsraum der Hochschulen und Institute geworden, doch bei Studenten und Lehrpersonal scheinen die Universitäten von Duisburg bis Dortmund nicht gerade auf den vordersten Rängen der Beliebtheitsskalen zu stehen. Der Bildungsstandort Ruhrgebiet steht vor der Herausforderung, sein Angebot zu überprüfen, zu verbessern und dann auch zu präsentieren. Unser Podcast "Campus Ruhr 2" verrät, wer sich wie mit diesen Fragen beschäftigt.

# <span id="page-12-0"></span>**1.2. Wie funktioniert das Suchfeld?**

*Was ich alles suchen kann, wie ich finde, was ich suche und wie es mir dargestellt wird.*

In das Suchfeld des EMSCHER*player*s können beliebige Begriffe eingegeben werden, nach denen der Bestand an Medien (Audio, Photo, Video, Text, Podcasts, Magazinbeiträge) mittels einer Volltextsuche erschlossen wird.

Das Suchfeld des EMSCHER*player*s sieht zwar immer gleich aus, liefert aber je nach Kontext unterschiedliche Ergebnisse. Als Kontext ist die Seite zu verstehen, in der das Suchfeld steht.

Von der Start- bzw. News-Seite und von den Seiten der Unterpunkte »Themen« und »Magazin« aus wird eine Suche über den kompletten Inhalt des EMSCHER*player*s durchgeführt.

EMSCHERplayer // Suchergebnis > Januar < 10 Dateien von gesamt 25

Von den Unterseiten des Medienpools aus wird die Suche nur über die Dateien des ausgewählten Medientyps ausgeführt: das Suchwort wird also z.B. nur in den Videos oder nur in den Texten gesucht!

EMSCHERplayer // Suchergebnis (Audio) > Januar < 9 Dateien von gesamt 9

Die Darstellung der Suchergebnisse erfolgt in einer Liste, die der Darstellung des Bereichs Medienpool entspricht (s. »1.1 Wie wechsle ich zwischen den verschiedenen Bereichen?«).

# <span id="page-13-1"></span>**2. Bedienung und Benutzung des EMSCHER***player***s**

# <span id="page-13-0"></span>**2.1. Was bietet der Bereich News?**

*Was News sind und wie sie mir angezeigt werden.*

**EMCCHEDolover // Bublikationen** 

Der Weg zum Neuen Emschertal ist ein Generationenprojekt mit zahlreichen Facetten. Kunst und Kultur mischen sich ein und machen den Wandel der Emscherregion erlebbar. Aktuelle Magazinbeiträge zu regionalen und internationalen Projekten lassen das kreative Potential des Wandels erahnen. Über den Bereich »News« fnden Sie Zugang zu den neuesten Magazinbeiträgen.

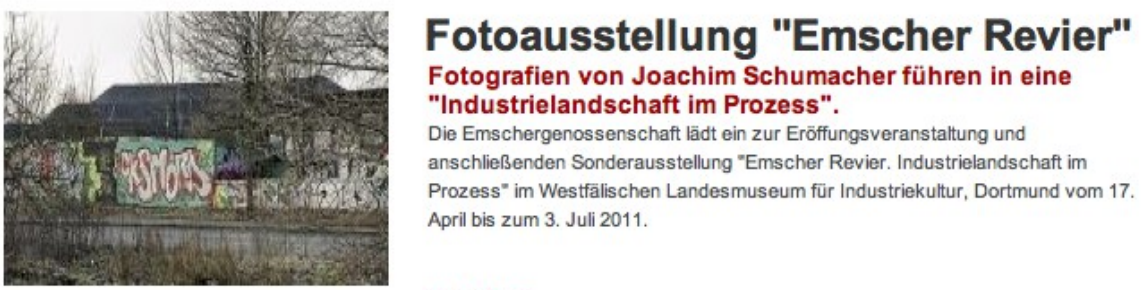

weiterlesen ...

Die News-Seite ist gleichzeitig auch die Startseite des EMSCHER*player*s. Durch einen Auszug aus dem Magazinbeitrag können Sie einschätzen, ob dieser für Sie von Interesse ist. Durch einen Klick auf die Schaltfläche »zum Magazin« gelangen Sie zur Darstellung des vollständigen Inhalts.

Über das Pop-Up Menu »News« erhalten Sie außerdem Zugriff auf das »News-Archiv«, das »Newsletter-Archiv« und den Bereich »Publikationen«, der PDF-Versionen verschiedenster Flyer und Veröffentlichungen zum Download anbietet.

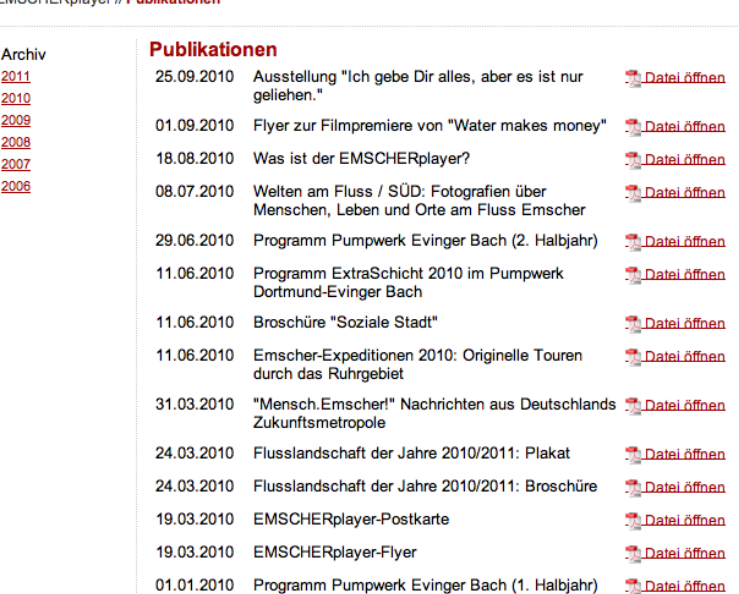

# <span id="page-14-1"></span>**2.2. Wie finde ich Inhalte im Medienpool?**

*Wie ich von meinem Such-Interesse zur Anzeige eines tatsächlichen Ergebnisses komme.*

Der bevorzugte Zugang zum Medienbestand des EMSCHER*player*s ist das »Flanieren«. Unterschiedliche Zugänge zum Wandel an der Emscher werden durch unterschiedliche Medien wie Audio, Fotos, Videos, Texte sowie Podcasts ermöglicht. Sie zeichnen ein facettenreiches Bild der Region. Tauchen Sie ein ins Klangarchiv des Emschertals und lauschen Sie dem Tröpfeln der Emscherquelle oder den »unerhörten« Klängen aus den Tiefen einer Schlammpresse. Gehen Sie mit unseren Fotografen auf Exkursion durchs Emscherland. Begleiten Sie Filmemacher entlang der Emscher und lassen Sie sich von einer in Bewegung geratenen Region faszinieren, stöbern Sie im Textarchiv des Wandels oder informieren sie sich mit unseren Podcasts.

Haben Sie einen Begriff gefunden, zu dem sie als Stichwort zielgerichtet weitere Informationen wünschen, so können Sie diesen in das Suchfeld eingeben.

Haben Sie den Begriff von einer Seite des Medienpools aus eingegeben, so suchen Sie lediglich im Bestand des grade ausgewählten Medientyps (z.B. Audiodateien). Von jeder anderen Seite des EMSCHER*player*s aus suchen Sie mittels einer Volltextsuche im kompletten Bestand.

Eine Ergebnisliste informiert Sie über weitere Inhalte, die dem von Ihnen gesuchten Stichwort verwandt sind.

# <span id="page-14-0"></span>**2.2.1. Welche unterschiedlichen Medien gibt es?**

*Was die unterschiedlichen Symbole bedeuten und wie ich die Ergebnisse filtern kann.*

Im EMSCHERplayer fnden sie Klangaufnahmen (Audio), Fotos, Videos, Texte, Podcasts (moderierte "Hörsendungen" zu verschiedenen Themen), Panoramen und eine Medienkarte.

Jeder Eintrag einer Ergebnisliste enthält ein Symbol zum Medientyp. Es kann angewählt werden, um die Datei darzustellen oder wiederzugeben (s. 1.1).

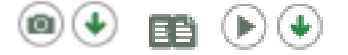

Teilweise können diese Medien auch nach einer Anmeldung (s. Kapitel 3.1) heruntergeladen werden. Darüber informieren verschiedene Icons, die Sie direkt neben dem Medientypsymbol fnden.

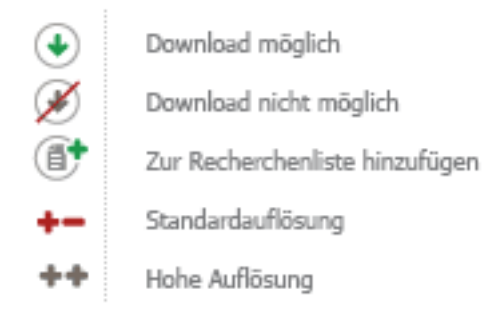

Enthält eine Ergebnisliste unterschiedliche Medientypen, wurde sie durch eine Suche erstellt, die von der News- oder Magazinseite aus gestartet wurde.

Möchten Sie die Ergebnisse nach Medientypen fltern, so können Sie im Medienpool einen Medientyp auswählen. Wird die Suche von einer solchen Unterseite aus gestartet, werden lediglich Ergebnisse angezeigt, die nach dem Medientyp gefltert sind.

# <span id="page-15-1"></span>**2.2.2. Wie abonniere ich Podcasts?**

*Wie ich Podcasts herunterladen und auf meinem MP3-Spieler übertragen kann.*

Podcasts können nicht nur direkt über die Seite des EMSCHER*player*s gehört, sondern auch über ein RSS-Feed abonniert werden. Sie werden dann automatisch über neu veröffentlichte Podcasts informiert und können diese durch einen Klick auf die Schaltfläche »Download« herunterladen. Wenn Sie zusätzliche Programme nutzen, die Podcasts unterstützen, werden diese unter Umständen auch automatisch heruntergeladen.

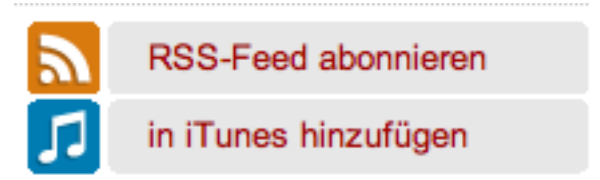

Die Dateien liegen im MP3-Format vor. Wie Sie MP3-Dateien auf Ihr mobiles Abspielgerät übertragen können und ob dieses MP3-Dateien unterstützt, ist vom jeweiligen Produkt abhängig. Bei der Verwendung eines iPod ist das Programm iTunes notwendig. Bei anderen Geräten reicht das Kopieren der Datei auf den Datenträger des Abspielgerätes aus.

# <span id="page-15-0"></span>**2.3. Was bieten Panoramen?**

*Wie ich mich in Panoramen bewege.*

Über den Medienpool ist der Unterpunkt Panorama zugänglich, der eine Auswahl der zur Verfügung stehenden 360° - "Rundumansichten" auflistet.

Das ausgewählte Panorama wird geladen und beginnt automatisch, sich "im Kreis" zu bewegen. Durch die Symbole am unteren, linken Bildrand lässt sich das Panorama aber auch selber steuern. Zu Auswahl stehen eine Vollbildansicht, Bewegung der Kamera nach links, rechts, oben und unten, das Hinein- und Herauszoomen und die Möglichkeit die automatische Bewegung der Kamera zu stoppen oder erneut zu starten.

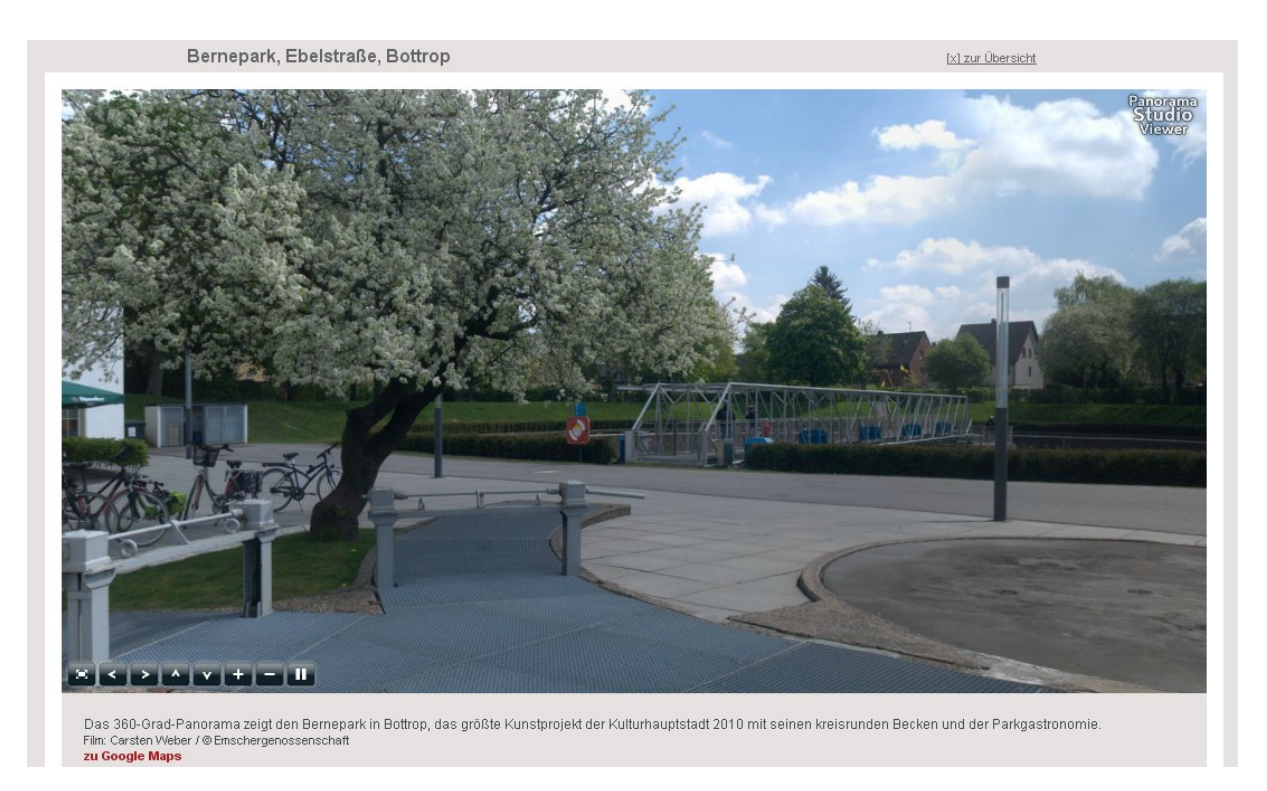

Die verschiedenen Panoramen sind zusätzlich durch die allgemeine Suchfunktion im Medienpool erschlossen und können direkt auf der Medienkarte angezeigt werden.

# **2.4. Was ist die Medienkarte?**

*Wie ich mich auf der Medienkarte bewege und orientiere.*

<span id="page-17-0"></span>Sie erreichen die Medienkarte über das Menu Medie2.4. Was ist die Medienkarte? *Wie ich mich auf der Medienkarte bewege und orientiere.*

Sie erreichen die Medienkarte über das Menu Medienpool. Auf der Medienkarte sehen Sie die Darstellung der Google Map mit allen Funktionen: Sie können zwischen der Satteliten-Ansicht, Karten-Ansicht, Gelände und Hybrid-Ansicht wählen, in die Karte hinein- und herauszoomen und sich in alle Richtungen bewegen.

Zusätzlich sehen sie verschiedenfarbige Symbole, die Medieninhalte des EMSCHER*player*s symbolisieren. Der Ort auf der Karte entspricht dabei exakt dem Aufnahmeort eines Bildes, Videos , eines Panoramas oder einer Tonaufnahme.

In dem unter der Karte befndlichen Menu können Sie die Anzeige nach Audio, Video, Foto und Panorama fltern und zudem zu einer englischsprachigen Version umschalten.

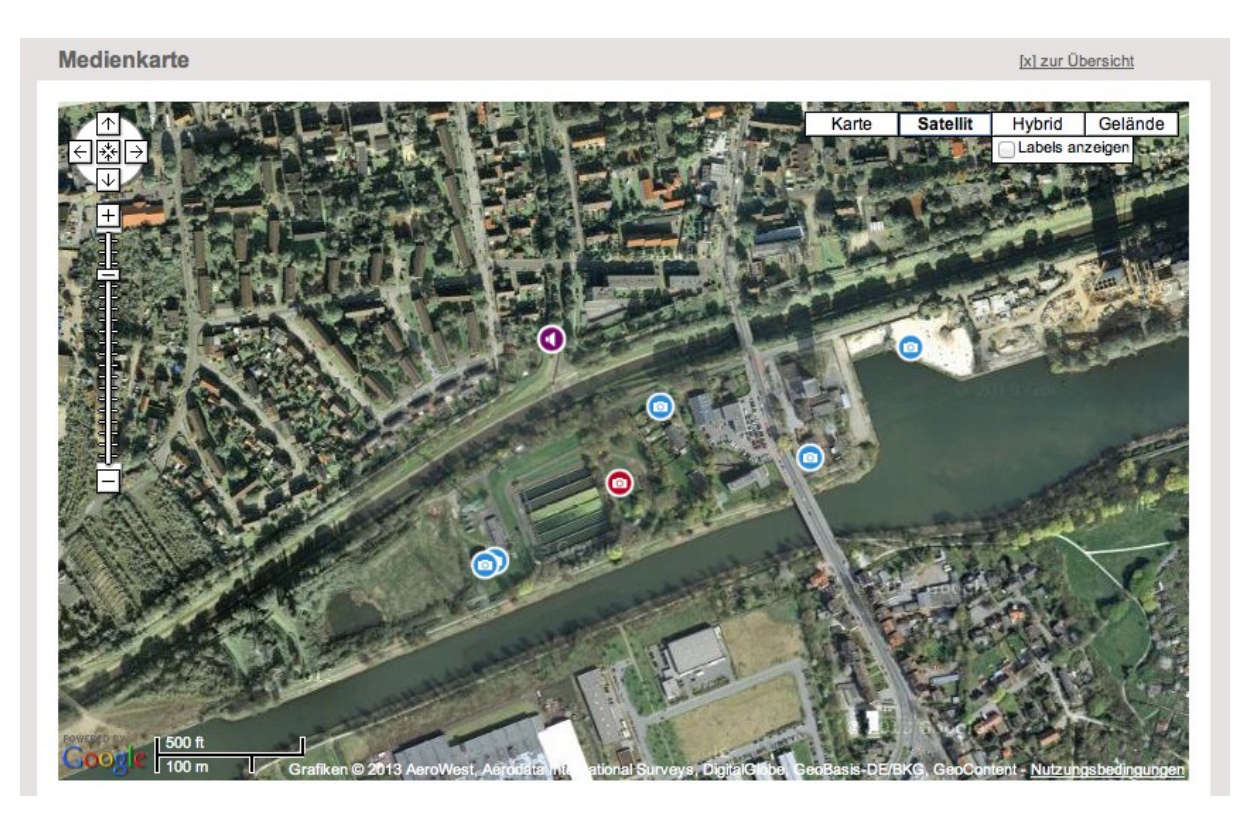

Bei Auswahl eines Symbols wird die Mediendatei direkt unterhalb der Medienkarte eingeblendet. Sie erhalten zudem eine deutsch- oder englischsprachige Beschreibung und die Möglichkeit, die Datei durch Anklicken des Lupen-Symbols in einer Großansicht zu betrachten.

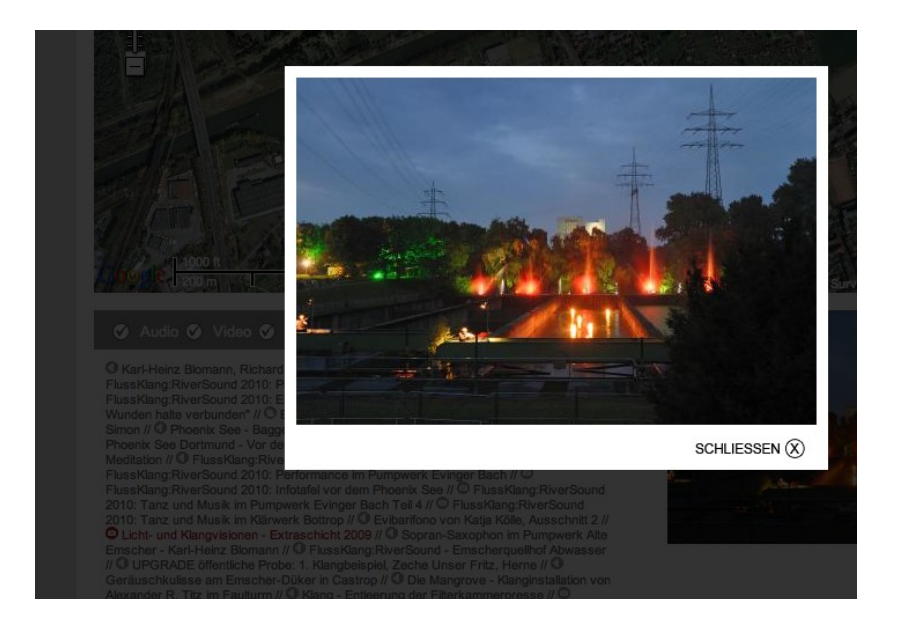

# <span id="page-18-0"></span>**2.5. Wie lese ich das Magazin?**

*Die Themenbereiche des Magazins und das Inhaltsverzeichnis.*

Der Bereich Magazin bietet hochwertige Beiträge zu unterschiedlichen Themenbereichen, die sich online lesen oder als PDF herunterladen und ausdrucken lassen. Die Beiträge sind drei Oberthemen zugeordent: »Kunst und Kultur«, »Heimat und Lebenswelten« und »Kommunikation und Partizipation«.

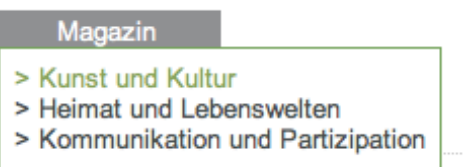

Durch die Auswahl eines Themenbereichs wird automatisch der aktuelle Beitrag dargestellt. Eine Übersicht über die in diesem Bereich bereits veröffentlichten Beiträge fnden Sie im Inhaltsverzeichnis.

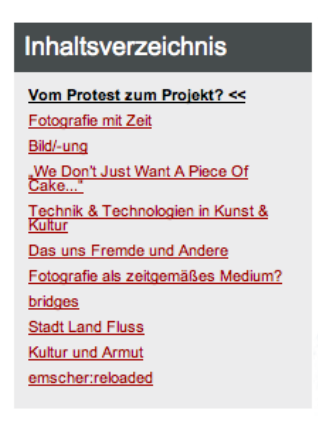

Über einen Klick auf das Kommentar-Symbol gelangen Sie direkt zur Kommentarfunktion und können in die Diskussion um das Magazinthema einsteigen. Zu den bereits vorliegenden Kommentaren gelangen Sie durch einen Klick auf die Schaltfläche »Zu den Kommentaren«. Genauere Informationen hierzu fnden Sie unter 2.7.

EMSCHER*player* - Referenzhandbuch 19

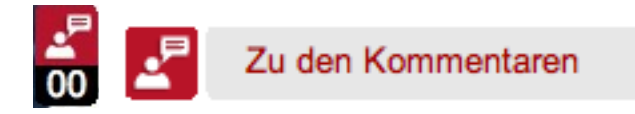

# <span id="page-19-1"></span>**2.6. Wie nutze ich die Top 10 ?**

*Die des* EMSCHER*players.*

Das Feld »Top 10« präsentiert die aktuell beliebtesten und meist aufgerufenen Inhalte des EMSCHER*player*s. Die Liste ist damit ein guter Einstieg in die Vielfalt der Inhalte. Die Verweise führen direkt zur Wiedergabeseite der hinterlegten Mediendateien.

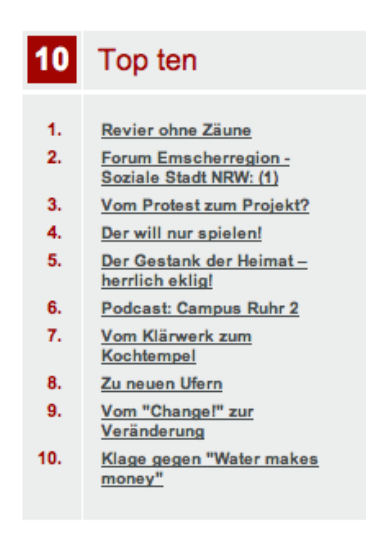

# <span id="page-19-0"></span>**2.7. Was ist der Quellraum?**

*Ursprung und Quelle künstlerischer Einsichten - der etwas andere Blick ins Emscherland.*

Der Quellraum eröffnet Freiräume für den kreativen Umgang mit den unterschiedlichen Themen und Medien des EMSCHER*player*s. Er ist kein statisches Element der Seite, sondern in ständiger Veränderung, Bewegung und Auseinandersetzung mit den sich verändernden und erweiternden Inhalten des EMSCHER*player*s. In regelmäßigen Abständen wird deshalb von unterschiedlichen Künstlern ein neuer Quellraum gestaltet, der ihre eigene Identität und subjektive Perspektive mit einbringt.

Der Quellraum ist ein Ort, an dem nicht dokumentiert oder präsentiert, sondern experimentiert werden soll. So können sich auch dem Besucher neue Zugänge und alternative Erfahrungsräume erschließen. Das zugrunde liegende Material des EMSCHER*player*s wird gleichsam zur Quelle der Inspiration - für Künstler und Besucher. Sie erreichen den Quellraum durch eine Klick auf die Vorschaufläche auf jeder Seite des EMSCHER*player*s:

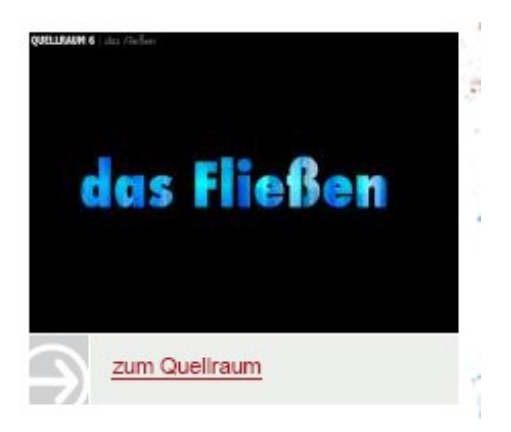

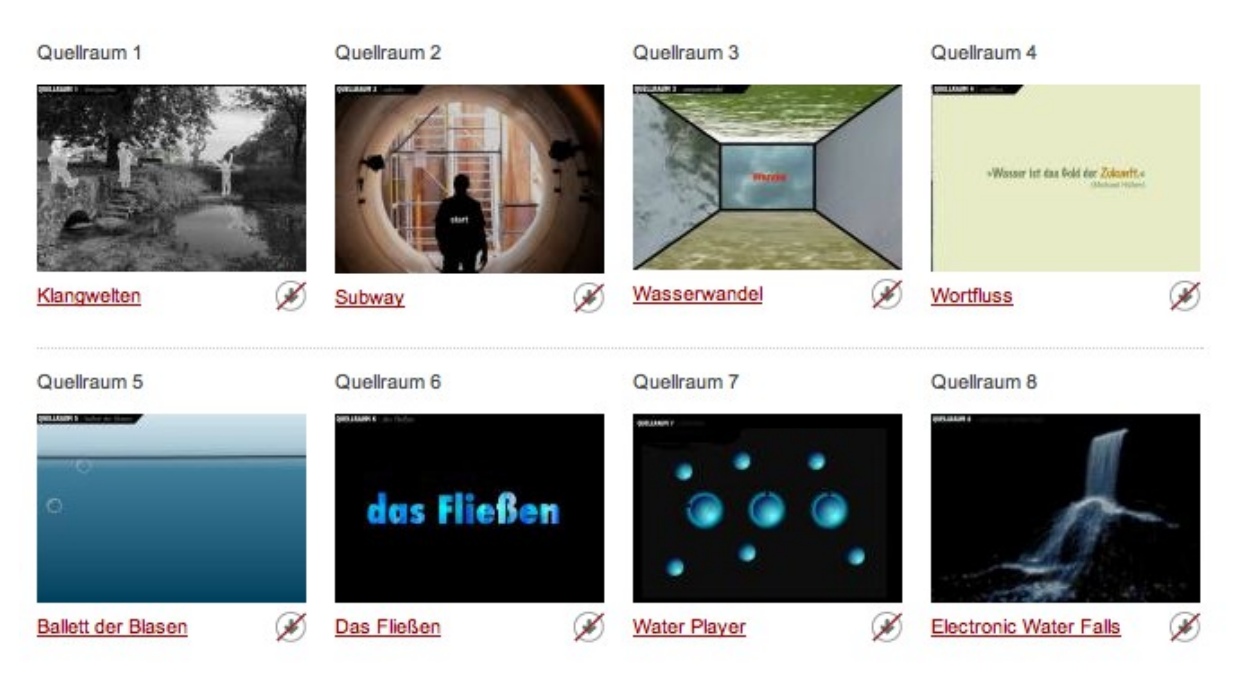

Durch die Auswahl eines Quellraums wird dieser in einer Großansicht dargestellt. Je jeweiligen Quellraum haben Sie nun unterschiedliche Interaktionsmöglichkeiten: sie bewegen sich z.B. in virtuellen Räumen, können den Fluss von Luftblasen steuern, Emscherklänge wie in DJ mixen oder mit einem virtuellen Wasserfall spielen.

Neben den Quellräumen bieten auch einige der zufällig ausgewählten und auf allen Seiten angezeigten Header interaktive Funktionen und Klänge. Experimentieren Sie!

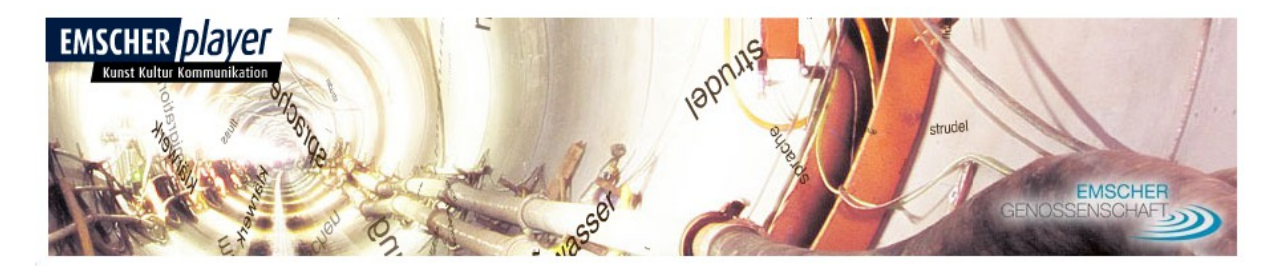

# <span id="page-21-0"></span>**2.8. Wie nutze ich die Kommentarfunktion?**

*Wie ich eigene Kommentare und Anmerkungen schreiben kann.*

Sobald Sie im EMSCHER*player* auf dieses Symbol stoßen

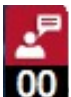

00 , ist es Ihnen möglich eine Kommentar zu hinterlassen oder in eine laufende Diskussion mit einzusteigen. Durch einen Klick auf die Schaltfläche gelangen Sie in eine neue Ansicht, in der Sie den über dem Beitrag angezeigten Namen angeben müssen und eine Email-Adresse, die nicht veröffentlicht wird.

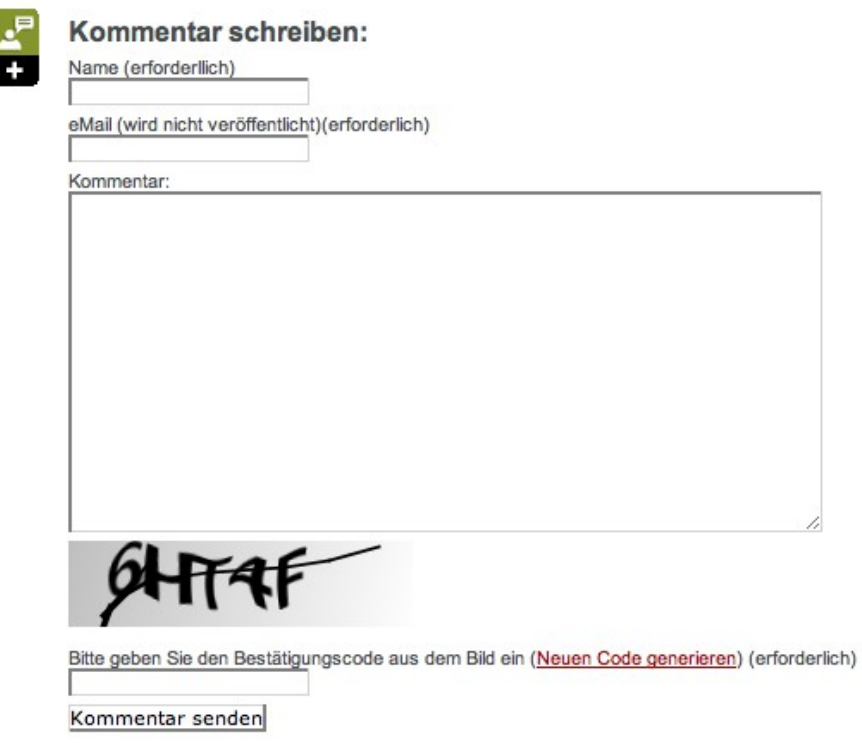

Anschließend müssen Sie zur Sicherheit noch den angezeigten Bestätigungscode in das vorgesehene Feld abtippen und können Ihren Kommentar im EMSCHER*player* veröffentlichen.

# <span id="page-22-1"></span>**2.9. Wie kann ich den Newsletter abonnieren?**

*Wie ich mich am Newsletter an- oder abmelde.*

Der EMSCHER*player* Newsletter erscheint monatlich und informiert über aktuelle Ereignisse im Emscherland und neue Inhalte oder Funktionen des EMSCHER*player*s. Sie können Ihn über eine Klick auf die Schaltfläche »Newsletter – Abonnement« kostenfrei abonnieren und ihr Abonnement auch zu jedem Zeitpunkt wieder abbestellen.

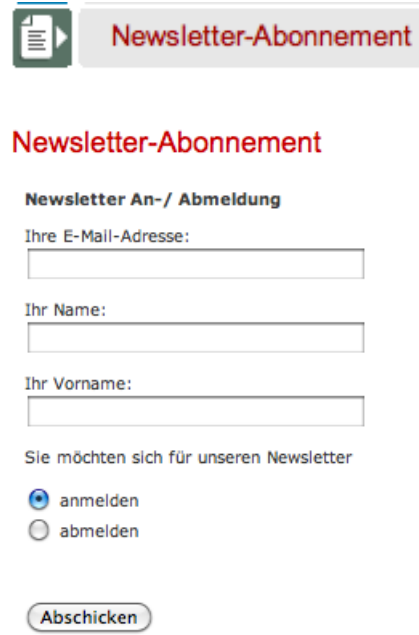

Bitte geben Sie nachfolgend Ihren Namen und die Emailadresse an und wählen Sie, ob Sie sich am Newsletter an- oder abmelden wollen. Wenig später erhalten Sie eine automatische Bestätigungsmail.

# <span id="page-22-0"></span>**2.10. Was bieten die Projektseiten?**

*Individuelle Unterseiten.*

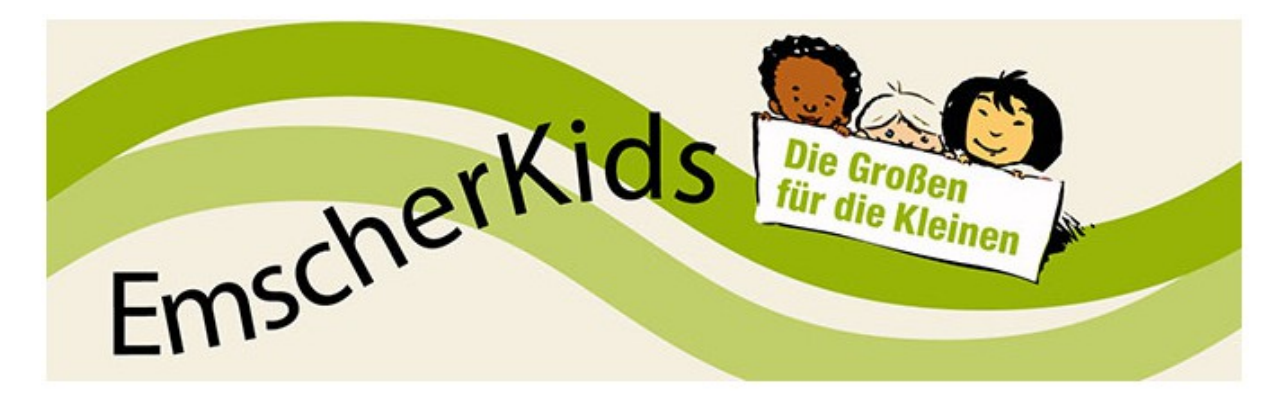

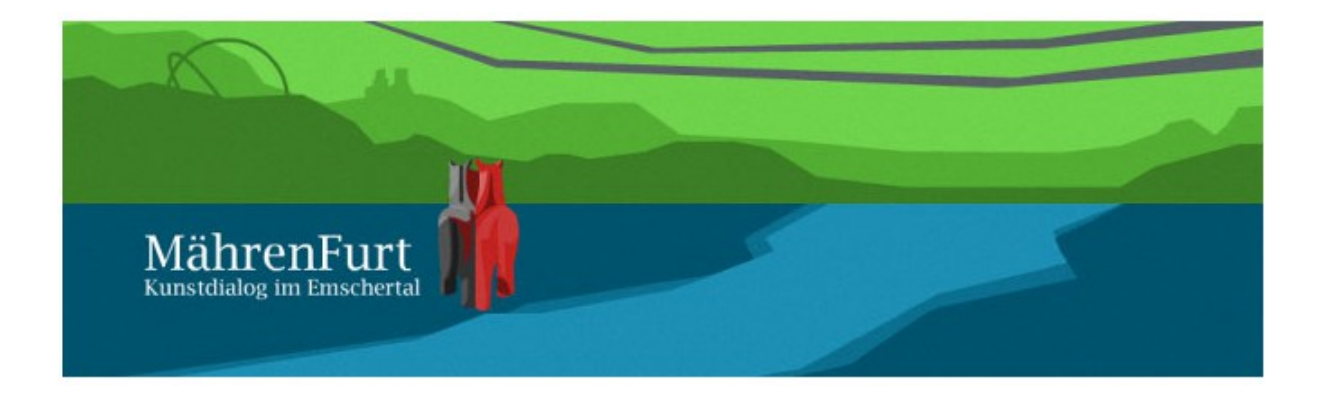

**BRIDGES** 

Die Projektseiten des EMSCHERplayers ermöglichen die Präsentation von Projekten der Emschergenossenschaft in einem »geschlossenen« Rahmen. Trotzdem sind alle Funktionen des EMSCHERplayers wie die Medienwiedergabe, Suche oder die Medienkarte verfügbar. Zur Zeit gibt es drei Projektseiten, eine Seite der Emscherkunst wird folgen.

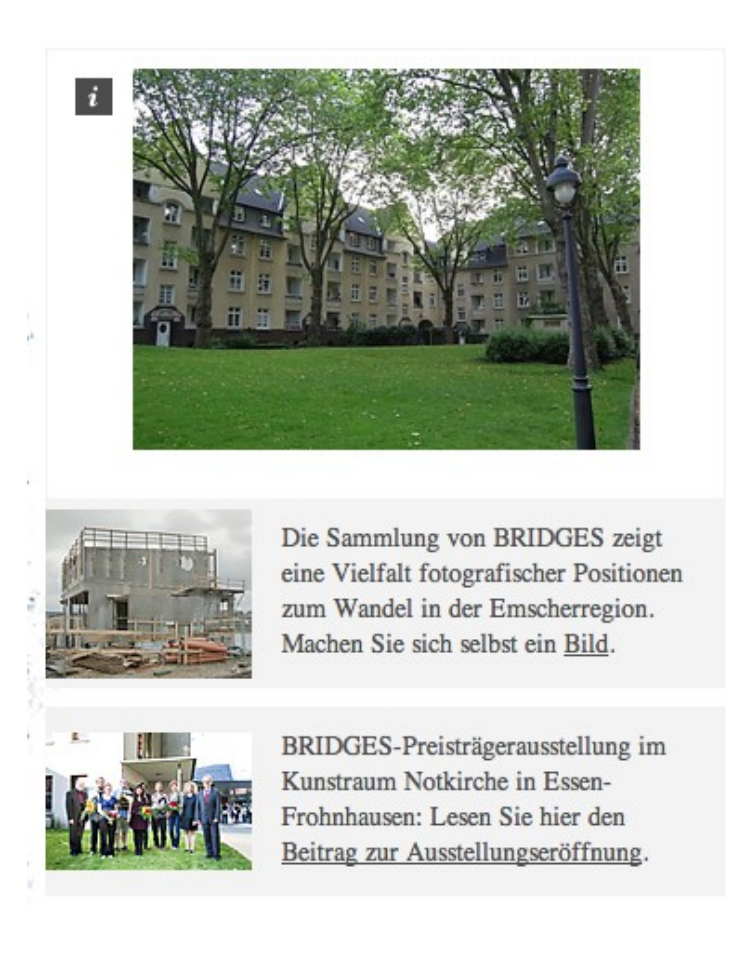

Unterhalb der Darstellung der Medienslideshow kann zwischen verschiedenen Slideshows gewählt werden.

Die Medien können durch anklicken auch vergrößert dargestellt werden.

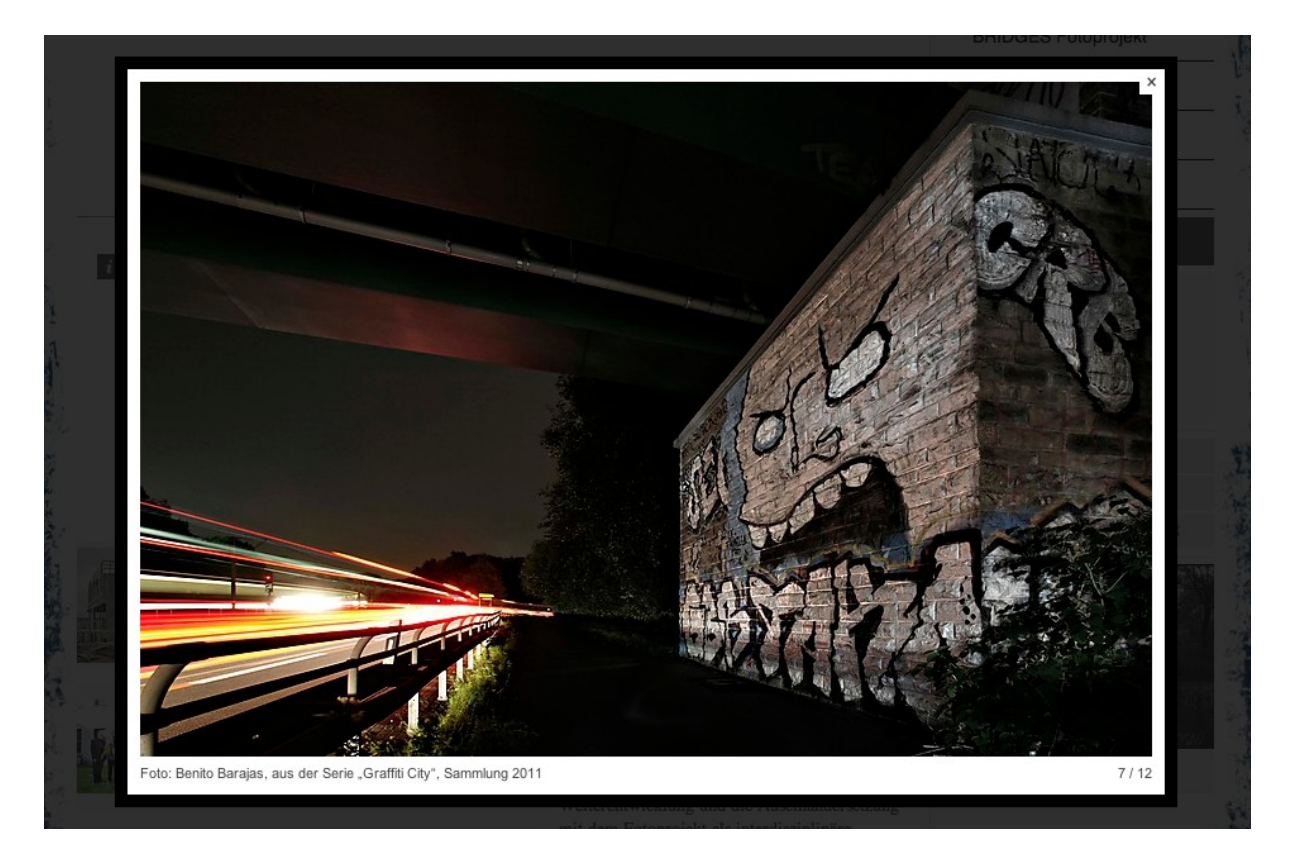

Zusätzliche Inhalte werden im Downloadbereich auf der rechten Fensterseite erschlossen:

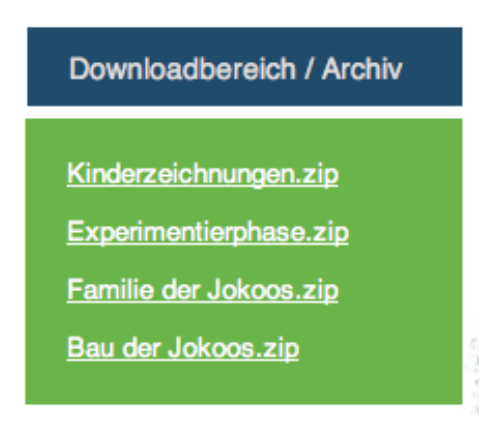

# <span id="page-25-1"></span>**3. Recherche und Downloads im EMSCHER***player*

# <span id="page-25-0"></span>**3.1. Wie kann ich mich als Nutzer registrieren und anmelden?** *Wann und warum ich mich anmelden muss bzw. sollte - und wann nicht.*

Die Inhalte des EMSCHER*player*s sind direkt und für den Nutzer anonym über das Internet zugänglich. Sie werden zu Informationszwecken zur Verfügung gestellt und dürfen ausgedruckt und im Falle von PDFs und Podcasts auch direkt heruntergeladen werden.

Neben den großen Schaltflächen zu den Hauptbereichen des EMSCHER*player*s befnden sich auch noch kleinere Menüpunkte, die dem eher administrativen Bereich gewidmet sind. Hier können Sie sich am EMSCHER*player* registrieren und anmelden.

#### Login Registrieren

Der Login-Service des EMSCHER*player*s: hier bieten wir allen Interessierten die kostenlose Möglichkeit, Medieninhalte des EMSCHER*player*s auf ihren Rechner zu laden. Nach der Registrierung bekommen Sie von der Emschergenossenschaft eine E-Mail mit einem Freischaltcode zugesendet. Erst nach Eingabe dieses Freischaltcodes in unserem System ist Ihr Benutzerkonto freigeschaltet.

Einige Medieninhalte und Dateien können hier nicht zur Verfügung gestellt werden, da die Emschergenossenschaft nicht über die erforderlichen Nutzungsrechte verfügt. In diesen Fällen bitten wir Sie um Kontaktaufnahme zu den jeweils angegebenen Urhebern.

Service: Vom Bürgerfunk bis zum Fersehsender, von der Schülerzeitung bis zum Fachmagazin - Medienschaffende und Journalisten, die in Printmedien, Hörfunk und Fernsehen sowie im Internet über die Emscher, ihren Umbau oder die damit in Verbindung stehenden Projekte berichten wollen, können darüber hinaus einzelne Medieninhalte in hochauflösender Qualität zur Verfügung gestellt bekommen.

Alle unter [www.emscherplayer.de](http://mediaplayer.studio-b-music.de/www.emscherplayer.de) zum Download bereitgestellten Medien dürfen nur für den oben angeführten Zweck und nicht für den kommerziellen Gebrauch (z.B. zur Veröffentlichung in Printmedien oder zur Verwendung auf kostenpflichtigen Internetseiten, die nicht der reinen Berichterstattung dienen) verwendet werden.
Durch die Registrierung bestätigt der Nutzer die Kenntnisnahme und Akzeptanz dieser Nutzungsbedingungen

Füllen Sie das Anmeldungsformular aus. Felder, die mit einem \* markiert sind, müssen angegeben werden.

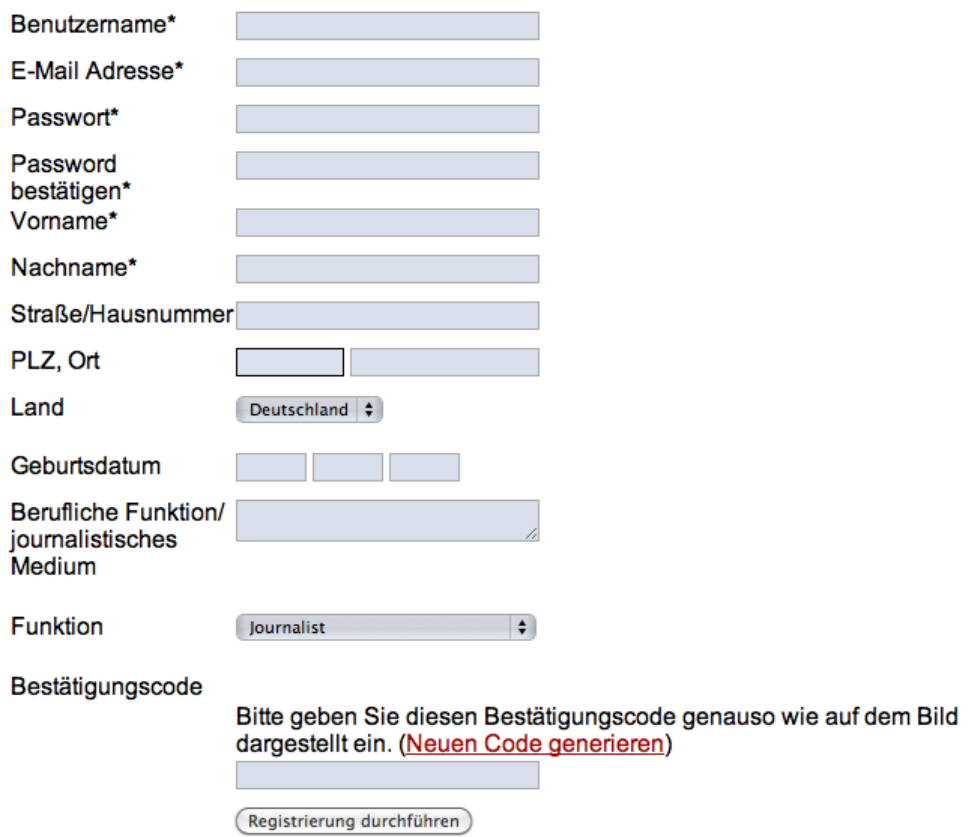

Nach erfolgreicher Anmeldung können Sie sich mit Ihrem Benutzernamen und Passwort im Bereich »Login« anmelden.

# Login

Der Login-Service des EMSCHERplayers: hier bieten wir allen Interessierten die kostenlose Möglichkeit, Medieninhalte des EMSCHERplayers auf ihren Rechner zu laden.

Bitte geben Sie Ihren Benutzernamen und Ihr Passwort ein, um sich an unserem System anzumelden.

Benutzername

Passwort

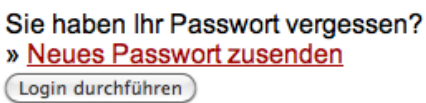

# <span id="page-27-0"></span>**3.2. Wie kann ich recherchieren?**

*Welche Funktionen der Recherchebereich zur Verfügung stellt.*

Um die Recherche-Funktion des EMSCHER*player*s zu nutzen, müssen Sie sich anmelden (s. 3.1.). Nach erfolgreichem Login erscheinen unter den Mediendateien zusätzliche Symbole zur Recherche und zum Download.

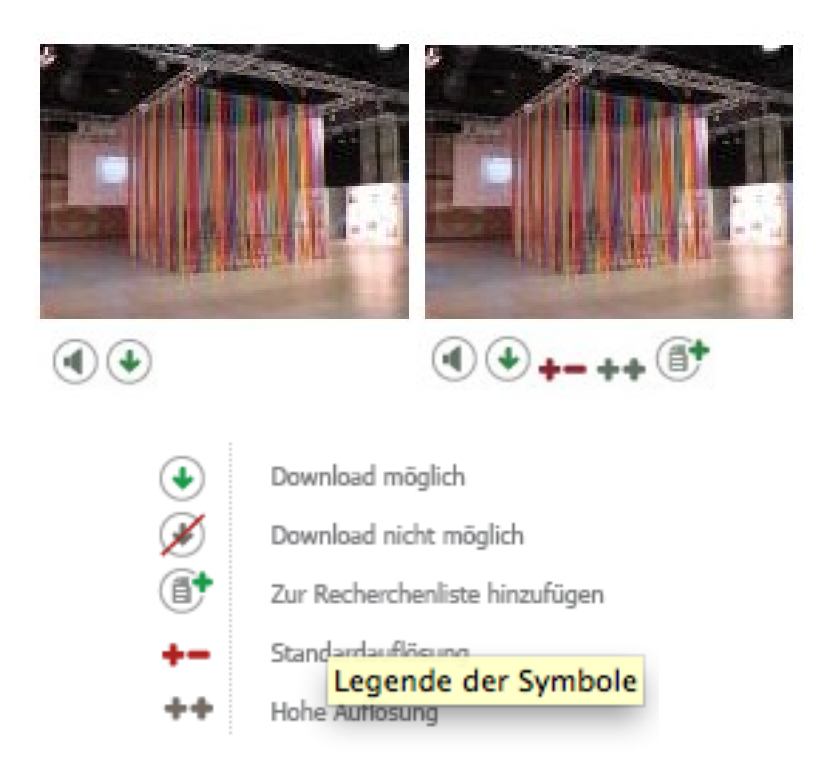

Die Bedeutung der Symbole wird in einer zusätzlichen Legende im rechten Fensterbereich angezeigt. Durch einen Klick auf das Symbol für die Rechercheliste, wird die aktuelle Mediendatei zu ihrer Standardliste hinzugefügt. Sie können die Datei aber auch in einer neuen, beliebig benannten Rechercheliste speichern oder eine bereits bestehenden Liste hinzufügen.

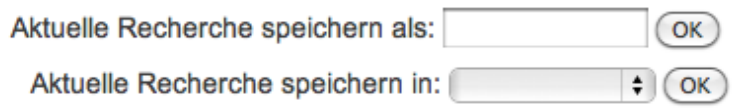

In den Einstellungen Ihres Nutzerkontos haben Sie Zugriff auf die aktuelle und alle gespeicherten Recherchen. Zum Thema Download siehe folgendes Kapitel.

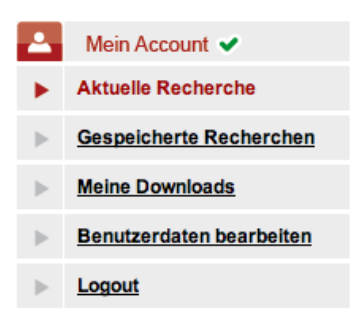

# <span id="page-28-0"></span>**3.3. Wie kann ich die Inhalte herunterladen?**

*Was ich in welcher Qualität herunterladen kann.*

Um die Download-Funktion des EMSCHER*player*s zu nutzen, müssen Sie sich anmelden (s. 3.1.). Nach erfolgreichem Login erscheinen unter den Mediendateien zusätzliche Symbole zum Download.

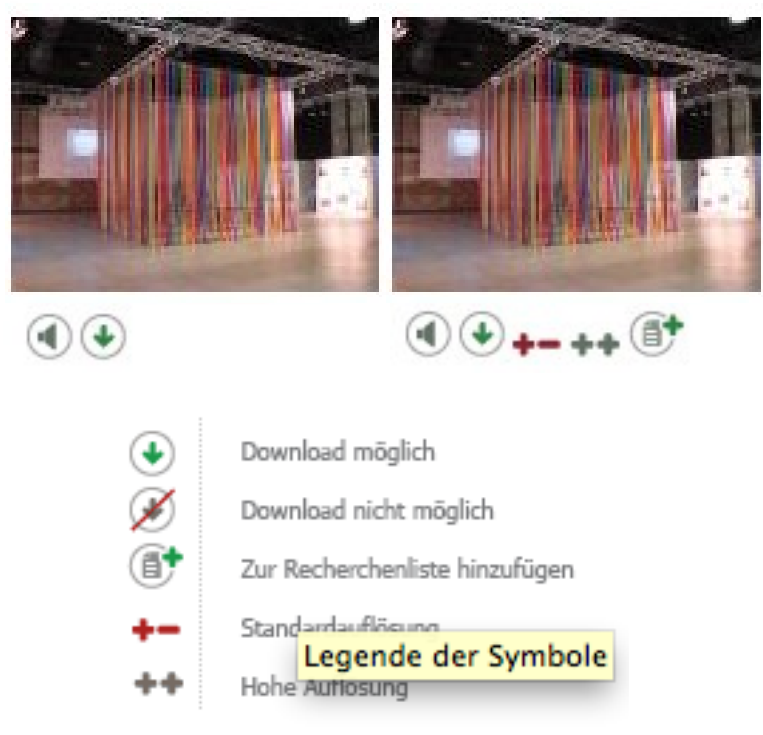

Die Bedeutung der Symbole wird in einer zusätzlichen Legende im rechten Fensterbereich angezeigt. Durch einen Klick auf das »+-« Symbol für die Standardauflösung wird die Datei sofort heruntergeladen. Sie erhält als Namen die ID der Mediendatei, die auch im EMSCHER*player* angezeigt wird und mit der Sie die Datei jederzeit über das Suchfeld wiederfnden können.

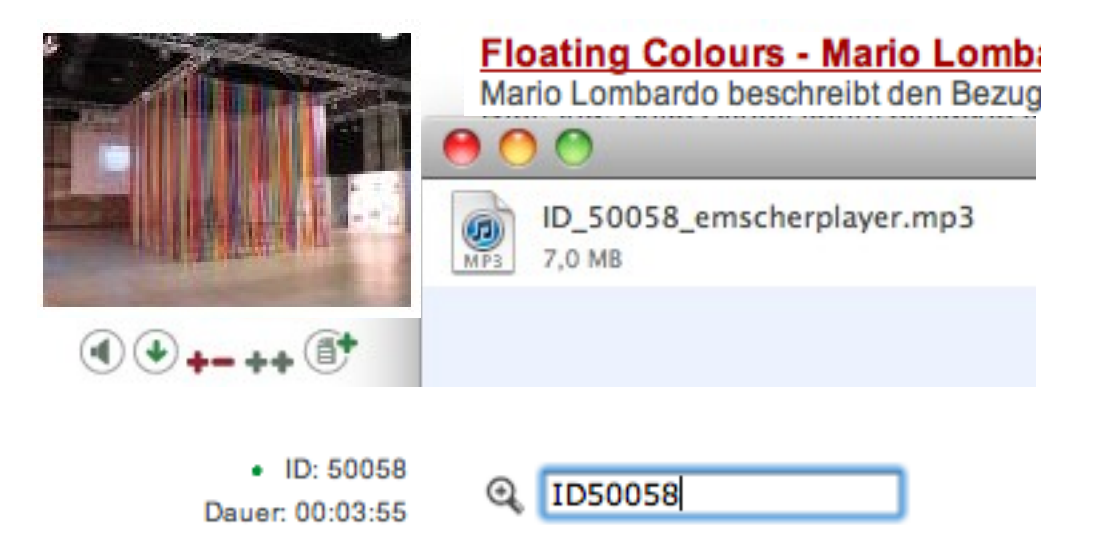

Audiodateien liegen in Standardauflösung im Format MP3 vor, Fotos in der im EMSCHER*player* angezeigten Auflösung. Um Dateien in hoch aufgelösten Versionen herunterladen zu können, müssen Sie dafür freigegeben sein. Bitte wenden Sie sich

im Zweifelsfall an die Pressestelle der Emschergenossenschaft. Durch einen Klick auf die Schaltfläche für hohe Auflösung »++« wird auch diese Dateiversion direkt auf Ihren Rechner heruntergeladen.

In den Einstellungen Ihres Nutzerkontos haben Sie Zugriff auf eine Zusammenstellung all Ihrer bisherigen Downloads und Ihre Recherchelisten.

> Mein Account v -21 **Aktuelle Recherche Gespeicherte Recherchen Meine Downloads** Benutzerdaten bearbeiten Logout

Innerhalb einer Rechercheliste können Sie individuell jede Datei herunterladen oder aber den kompletten Inhalt der Rechercheliste als Sammeldownload erhalten.

» Sammeldownload (Normale Qualität)

# <span id="page-30-1"></span>**3.4. Wie steht es mit Copyright?**

*Welche rechtlichen Bedingungen mit der Nutzung der Website und Medien verbunden sind.*

Über die rechtlichen Rahmenbedingungen der Nutzung und Bereitstellung der Inhalte des EMSCHER*player*s informiert der Menüpunkt Impressum.

Bei Fragen bezüglich der Nutzung und Freigabe von Inhalten wenden Sie sich bitte an die Pressestelle der Emschergenossenschaft.

# <span id="page-30-0"></span>**3.5. Wie kann ich Kontakt zum Team des EMSCHER***player***s aufnehmen?**

*Was ich tun kann, wenn mir Fehler auffallen oder ich Lob und Tadel verteilen möchte.*

Jedes Feedback ist uns willkommen und kann unter Verwendung des Menus »Kontakt« an das Team des EMSCHER*player*s übermittelt werden.

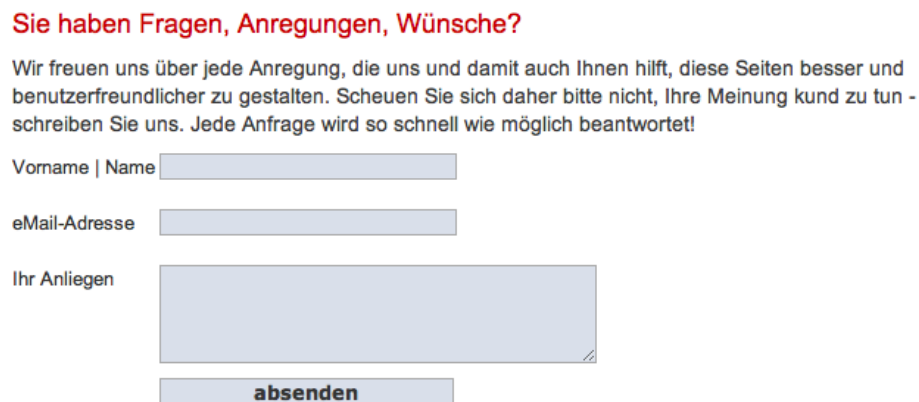